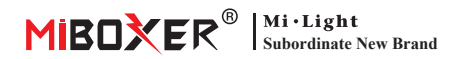

## Manual de puerta de enlace de 2,4 GHz

# Contenido

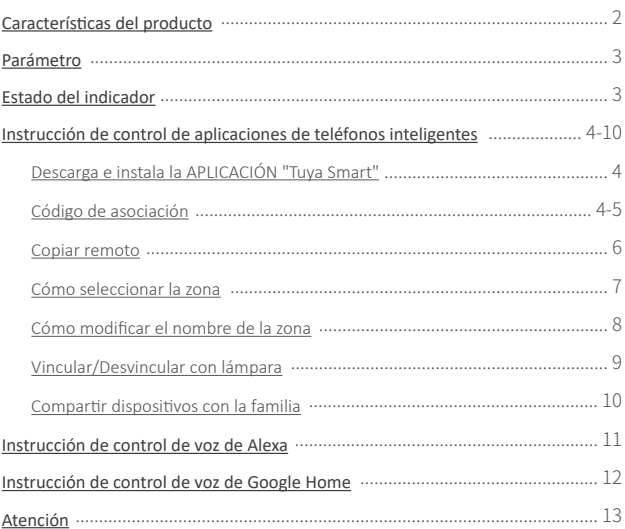

# <span id="page-1-0"></span>**Caracterís�cas del producto**

La puerta de enlace es compatible con la serie MiBoxer de 2,4 GHz. Puede comunicarse con la nube y el teléfono a través de Wi-Fi, y controlar de forma remota las lámparas conectadas mediante la aplicación "**Tuya Smart**" o "**MiBoxer Smart**".

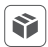

Compatible con la serie MiBoxer 2.4GHz

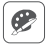

16 millones de colores a elegir  $\Box$  Control remoto

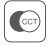

Temperatura del color ajustable

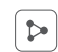

Función para compar�r en casa

Control de voz de terceros

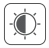

Brillo tenue / saturación

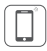

Control de aplicaciones de

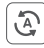

Tocar para ejecutar y automatización

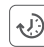

Función de temporizador

# <span id="page-2-0"></span>**Parámetro**

Número de modelo: WL-Box2

Aporte: 5V == 500mA (Type-C)

Temperatura de trabajo: -10~40°C

Tecnología inalámbrica: Wi-Fi IEEE 802.11b/g/n 2.4GHz

RF: 2.4GHz Potencia de transmisión: 6dBm Distancia de control RF 2.4G: 30m

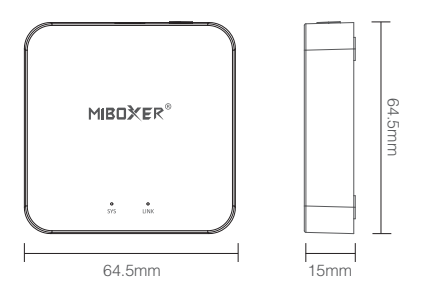

### **Estado del indicador**

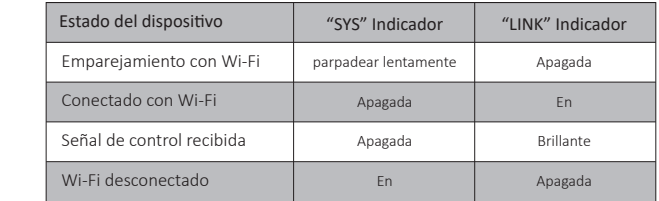

## <span id="page-3-0"></span>**Instrucción de control de aplicaciones de teléfonos inteligentes**

### **Descarga e instala la APLICACIÓN "Tuya Smart"**

Busque "Tuva Smart" en la tienda de Apple o Google, o escanee el código QR directamente. Cree una cuenta si la usa por primera vez.

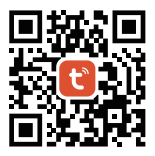

### **Emparejamiento con red (el enrutador 5G es inú�l)**

1). Puerta de enlace con cable con fuente de alimentación, permite que el teléfono inteligente se conecte con WiFi.

### 2). Emparejamiento en espera con la red

Confirme que el indicador "SYS" parpadee rápidamente. Si el indicador no parpadea rápidamente, mantenga presionado "SET" durante 3 segundos.

 $-4$  —

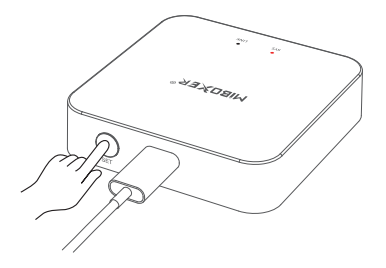

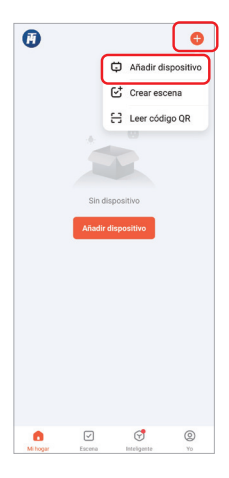

3). Haga clic en "+" en la aplicación 4). Haga clic en "Añadir dispositivo"

- 5). Seleccione "Iluminación"
- 6). Averigüe "Fuente de luz (BLE+Wi-Fi)"
- 7). Termina cada paso según las instrucciones.

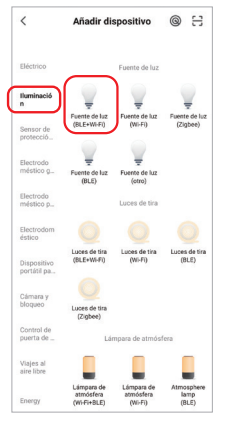

### <span id="page-5-0"></span>**Copiar remoto**

Cuando tiene muchas lámparas y se han dividido en zonas con el mando a distancia; Hay dos métodos para que la nueva puerta de enlace controle estas lámparas:

Método 1: empareje las lámparas una por una de acuerdo con el método de emparejamiento de códigos de la puerta de enlace. (Desventaja: demasiado lento y laborioso)

Método 2: use la función "Copiar remoto", y después de que la copia sea exitosa, puede controlar la lámpara con la APLICACIÓN. (Ventajas: ahorro de tiempo y esfuerzo)

### Cómo copiar el control remoto?

- 1. Haga clic en "Establecer"
- 2. Haga clic para copiar el control remoto
- 3. Haga clic en el botón "Kopieren"
- 4. Siga la aplicación para completar la copia.

### Borrar

Elimine el control remoto copiado para que el control remoto sea independiente de la puerta de enlace.

Nota: La puerta de enlace solo puede copiar 1 control remoto, y al volver a copiar se sobrescribirá el anterior.

 $-6$  —

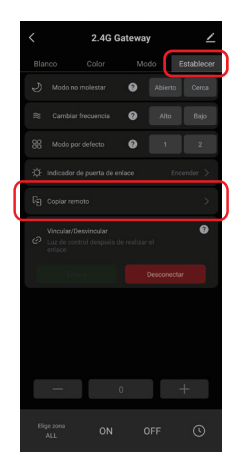

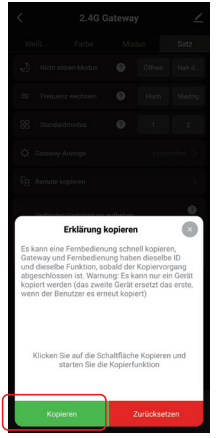

### <span id="page-6-0"></span>**Cómo seleccionar la zona**

1). Haga clic en la puerta de enlace que agregó en la página de inicio de la APLICACIÓN, como "2.4G Gateway".

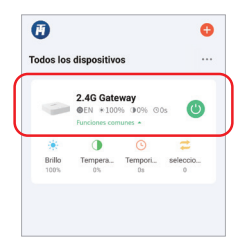

# 2.4G Gateway 2.4G Gateway 7 Blanco Modo Blanco Mode  $\bullet\bullet\bullet\textcolor{red}{\bullet}$  $\overline{Z}$ ona -1  $\overline{Z}$   $\overline{Z}$ OFF ON Pulsación corta para seleccionar zona

(zona total, 1-16 zonas)

Pulsación corta para seleccionar zona (zona total, 1-100 zonas) Nota: "0" representa la zona total

#### 2). Como se muestra

### <span id="page-7-0"></span>**Cómo modificar el nombre de la zona ?**

Nota: Solo modificar el nombre de la zona total y 1-16 zonas

1). Mantenga pulsado "Elige zone"

- 2). Haga clic en el nombre de la zona que desea modificar (por ejemplo: ALL)
- 3). Introduzca el nombre que desea definir
- 4). Haga clic en "Guardar" para modificar con éxito

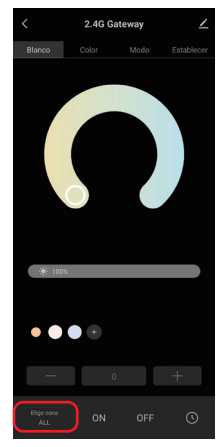

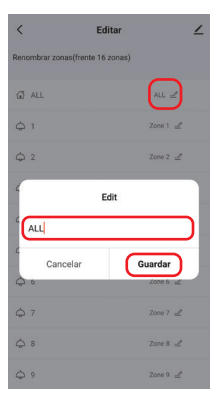

## <span id="page-8-0"></span>**Vincular/Desvincular con lámpara**

La lámpara debe estar codificada con la pasarela a controlar. Una zona puede controlar innumerables lámparas MiBoxer 2.4G

### Direccion de enlace en la descripcion:

- 1). Seleccione la zona a vincular;
- 2). Apague la lámpara y vuelva a encenderla después de 10 segundos (consulte el manual de la lámpara para obtener más detalles);
- 3). La lámpara está encendida, presione brevemente el botón "Enlace" una vez dentro de 3 segundos;
- 4). La lámpara parpadea 3 veces lentamente, lo que indica que el enlace se ha realizado correctamente.

## Desvincular descripción:

- 1). Seleccione la zona a desenlazar;
- 2). Apague la lámpara y luego enciéndala después de 10 segundos (consulte el manual de la lámpara para obtener más detalles);
- 3). La luz está encendida, presione brevemente el botón "Desconectar" una vez dentro de 3 segundos;
- 4). La lámpara parpadea 10 veces rápidamente, la desvinculación se realiza correctamente.

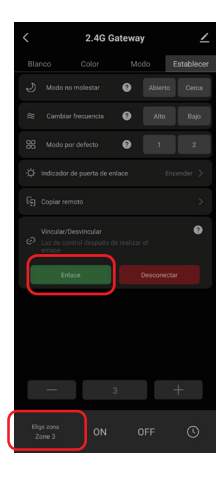

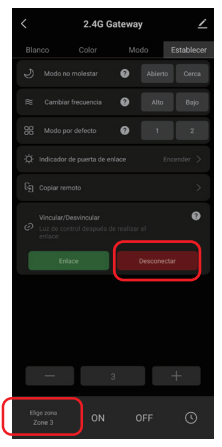

 $Q =$ 

### <span id="page-9-0"></span>**Compar�r disposi�vos con la familia**

1). Haga clic en " $\angle$ " en la esquina superior derecha de la página de la puerta de enlace.

2). Haga clic en "Compartir equipo" y siga las indicaciones de la aplicación para completar el uso compar�do del dispositivo.

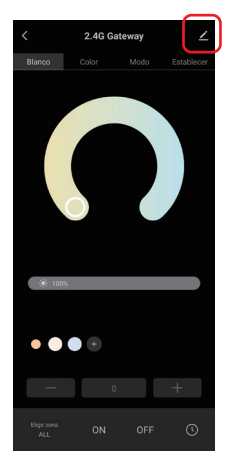

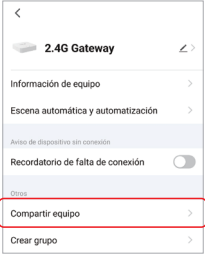

# <span id="page-10-0"></span>**Instrucciones de control de voz de Alexa**

Agregue el dispositivo a la aplicación Tuya Smart (consulte la página 4 para obtener más detalles) y realice las siguientes operaciones:

- 1). Abrir la aplicación Alexa
- 2). Haga clic en "More" en la parte inferior de la esquina derecha
- 3). Haga clic en " Skills & Games"
- 4). Haga clic en " Q " en la parte superior de la esquina derecha
- 5). Escriba en "Smart life" y búsqueda
- 6). Haga clic en la habilidad "Smart Life", siga las instrucciones para finalizar la configuración e iniciar el control por voz

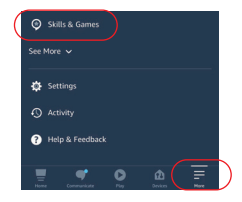

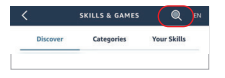

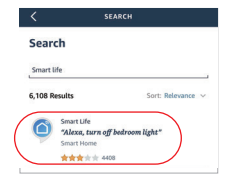

### Agrupación de control de voz de Alexa

Cambie de grupo primero por voz y luego controle el encendido, apagado, color, brillo y temperatura de color de las lámparas.

Los comandos de voz sobre la agrupación son los siguientes:

"Alexa, establece el grupo <nombre del dispositivo> en 7".

"Alexa, disminuye el grupo en el <nombre del dispositivo> en 3".

"Alexa, ¿cuál es el grupo <nombre del dispositivo>?"

"Alexa, establece el grupo en el <nombre del disposi�vo> en (0-100)"

# <span id="page-11-0"></span>**Instrucciones de control de voz de Google Home**

Agregue el dispositivo a la aplicación Tuya Smart (consulte la página 4 para obtener más detalles) y realice las siguientes operaciones:

- 1). Abra la aplicación Google Home
- 2). Haga clic en "+" en la parte superior de la esquina izquierda

3). Haga clic en "Set up device"

4). Haga clic en "Works with Google"

- 5). Haga clic en " Q " en la parte superior de la esquina derecha
- 6). Escriba en "Smart life" y búsqueda
- 7). Haga clic en la habilidad "Smart Life", siga las instrucciones para finalizar la configuración e iniciar el control por voz

### Nota: Google Home Voice no admite el control de grupos.

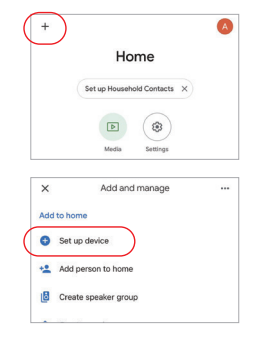

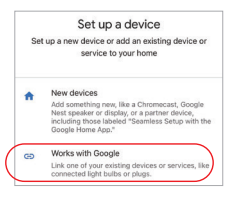

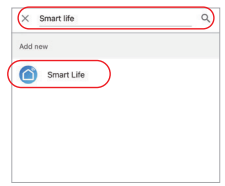

# <span id="page-12-0"></span>**Atención**

- de lo contrario, afectará seriamente la distancia de control.
- 1. Cuando se instala la puerta de enlace, debe estar lejos de campos magnéticos fuertes,<br>
de lo contrario, afectará seriamente la distancia de control.<br>
2. No instale el dispositivo bajo la luz solar directa, humedad u ot 2. No instale el dispositivo bajo la luz solar directa, humedad u otras áreas de alta temperatura, y la temperatura de trabajo es de -10 ~ 40°C.

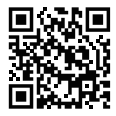

Escanee el código QR o revise el video desde el siguiente enlace https://miboxer.com/wifi-series-video

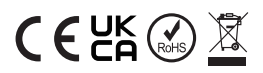

Hile/chineein China